# **AMSTRAD**

# $LP-1$ **CRAYON OPTIOUE**

**INSTRUCTIONS POUR L'UTILISATEUR** 

Le progiciel LP-1 (light pen) d'AMSTRAD fournit le matériel et le logiciel (en format cassette non-protégé) pour vous permettre d'ajouter à vos programmes, la fléxibilité d'un crayon optique. Les instructions de l'écran démontrent quelques applications typiques.

De plus, le progiciel offre un programme simple, Técran créateur', utilisant le crayon optique, qui vous permet de créer de nombreuses formes de traçage, dessins, changement de couleurs et opérations de remplissage.

Finalement, on a ajouté un jeu stratégique simple (NIM), où les joueurs devront faire leur choix en utilisant le crayon optique, durant le jeu.

#### Branchement du cravon optique...

Le crayon optique doit être branché dans la prise du JOYSTICK de votre ordinateur (la prise joystick est marquée **USER PORTS sur le CPC464).** 

#### Chargement du logiciel...

NOTEZ: Le logiciel fournit ne marchera pas si votre ordinateur AMSTRAD est muni d'une interface série ou d'un synthétiseur de parole.

Si vous utilisez le LP-1 avec le CPC464, suivez les instructions suivantes:-

- 1 Insérer la cassette dans le lecteur, et la rembobiner jusqu'au début si nécessaire.
- Appuyer sur la touche [CTRL] et simultanément, presser  $\overline{2}$ la petite touche [ENTER] située sur le pavé numérique.
- Appuyer sur la touche [PLAY] du datacorder, puis appuyer 3 sur n'importe quelle touche du clavier. Le logiciel sera chargé en à peu près 4 minutes.

NOTEZ: Si vous utilisez un lecteur de cassette autre que le datacorder pour charger le logiciel, vous devrez taper la commande | TAPE avant d'entreprendre 1 et 3.

# Une fois le programme chargé...

Vous verrez apparaître sur l'écran, le menu d'ouverture offrant quatre options:

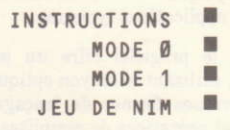

A l'aide du crayon optique, sélectionnez l'une des options du menu en plaçant la pointe du stylo sur le petit curseur blanc se trouvant à côté de l'option que vous aurez choisie.

Si vous désirez vous familiariser plus amplement avec le LP-1, sélectionnez l'option INSTRUCTIONS. Vous entendrez un 'bip' après chaque sélection.

Pour passer à l'écran d'instructions suivant, placez le crayon sur le curseur en bas à droite de l'écran. A la fin des instructions, le menu d'ouverture sera réaffiché.

#### Retour au menu d'ouverture...

En sélectionnant les options MODE 0 et MODE 1 vous aurez accès au mode 'écran créateur', en 16 couleurs avec le Mode Ø. ou en 4 couleurs avec le Mode 1.

#### Les menus principaux...

Après avoir sélectionné MODE Ø ou MODE 1, un menu principal de fonctions de dessin sera affiché. Il existe 2 menus principaux qui peuvent être interchangés en sélectionnant MENU 2 ou MENU 1 en bas de l'écran.

## Les options offertes par le Menu 1...

#### **CHANGEMENT DE STYLO**

Cette option vous permet de changer le stylo utilisé pour dessiner sur l'écran. Chaque stylo est associé à une couleur. Le Mode Ø a 16 stylos, et le Mode 1 en a 4.

# **CHANGEMENT DE L'ENCRE**

Cette option vous permet de changer la couleur de l'encre de tous les stylos sauf le 0 et le 1 qui sont toujours noir et blanc. respectivement. Il existe 27 couleurs.

### **BOITE**

- Sélectionnez l'option BOITE.  $\mathbf{1}$
- Placez la pointe du stylo sur l'écran, à la position où vous  $\overline{2}$ désirez dessiner le premier coin de votre carré.
- Guardez appuyée la barre d'espacement pendant quelques  $\mathcal{R}$ secondes. Un petit curseur intermittent apparaîtra sur l'écran. (Il peut être déplacé à l'aide des touches curseurs)
- Placez la pointe du crayon sur l'écran, à la position où  $4^{\circ}$ vous désirez dessiner le coin opposé de votre boite, puis appuyez de nouveau sur la barre d'espacement.
- Appuyez encore une fois sur la barre d'espacement, et  $5$ votre boite sera dessiné sur l'écran, à la position désirée.

Vous pouvez appuyer sur la barre d'espacement et recommencer les instructions 2 à 5 autant de fois que vous le désirez

Pour effacer la dernière boite dessinée, appuyez sur la touche [DEL].

Pour quitter l'option BOITE, appuyez deux fois sur la touche *[ENTER]* 

# **CERCLE**

- $\mathbf{1}$ Sélectionnez l'option CERCLE.
- Placez la pointe du crayon sur l'écran, au centre du cercle  $\overline{2}$ que vous allez dessiner.
- 3 Appuyez sur la barre d'espacement. Un petit curseur intermittent apparaîtra sur l'écran. (Il peut être déplacé avec les touches curseurs).
- 4 Placez la pointe du crayon à la position de la circonférence du cercle, puis appuvez à nouveau sur la barre d'espacement.
- 5 Appuvez encore une fois sur la barre d'espacement, et le cercle sera dessiné

Vous pouvez appuyer sur la barre d'espacement et recommencer l'opération 2 à 5 autant de fois que vous le désirez

Pour effacer le dernier cercle dessiné, appuyez sur la touche [-DEL1.

Pour quitter l'option CERCLE, appuyez deux fois sur la touche [ENTER].

#### **DESSINER**

NOTEZ: Pour obtenir de bons résultats, utilisez le Mode 1 et réglez la luminosité au maximum.

- 1 Sélectionnez l'option DESSINER.
- Placez la pointe du cravon sur l'écran, à l'endroit où vous  $\overline{2}$ désirez commencer votre dessin
- 3 Gardez appuyée la barre d'espacement. Un curseur intermittent apparaîtra sur l'écran sous la pointe du crayon.
- Vous pouvez dessiner en déplaçant doucement le crayon  $\overline{4}$ sur l'écran à une vitesse permettant au curseur de suivre le crayon. Le dessin s'arrête dès que vous cessez d'appuyer sur la barre d'espacement. Vous pouvez reprendre le dessin à n'importe quel moment, en répétant les instructions  $de$  2 à 4

Pour effacer votre dernier dessin, appuvez sur la touche [DEL].

Pour quitter l'option DESSINER, appuyez deux fois sur  $5<sup>5</sup>$ la touche [ENTER].

# **ZONE DE REMPLISSAGE**

- $\mathbf{1}$ Sélectionnez l'option REMPLISSAGE.
- $\overline{2}$ Placez la pointe du crayon dans la zone que vous désirez remplir (qui doit être un dessin clos).
- Appuyez sur la barre d'espacement. Un petit curseur 3 intermittent apparaîtra sur l'écran. (Il peut être déplacé à l'aide des touches curseurs)
- Appuyez à nouveau sur la barre d'espacement et la zone  $\overline{4}$ sera remplie avec la couleur de stylo choisie.

Vous pouvez appuyer sur la barre d'espacement et recommencer cette opération autant de fois que vous le désirez

Pour effacer le dernier remplissage, appuyez sur la touche [DEL].

5 Pour quitter l'option REMPLISSAGE, appuyez deux fois sur la touche [ENTER].

NOTEZ: La zone à remplir doit être de la couleur du papier (fond) actuel. Vous pouvez imterrompre l'opération pendant le remplissage en appuyant sur la barre d'espacement.

# **TRACER UNE LIGNE**

- Sélectionnez l'option TRACER LIGNE.  $\mathbf{1}$
- $\overline{2}$ Placez la pointe du crayon sur l'écran, à l'endroit où vous désirez que la ligne commence.
- $\mathbf{3}$ Appuyez sur la barre d'espacement. Un petit curseur intermittent apparaîtra sur l'écran. (Il peut être déplacé à l'aide des touches curseurs)
- $\overline{4}$ Placez la pointe du crayon où vous voulez tracer l'autre bout de la ligne, puis appuyez à nouveau sur la barre d'espacement.
- $\overline{5}$ Appuyez sur la barre d'espacement encore une fois et la ligne sera dessinée à l'endroit désiré.

Vous pouvez appuyer sur la barre d'espacement et recommencer l'opération.

Pour effacer la dernière ligne dessinée, appuyez sur la touche tDELl.

Pour quitter l'option TRACER LIGNE, appuyez deux fois sur la touche [ENTER].

#### **BANDES**

Cette option vous permet de tracer des lignes se rejoignant.

- 1 Sélectionnez l'option BANDE.
- 2 Placez la pointe du crayon sur l'écran, à la position où vous désirez conrmencer vos lignes.
- 3 Appuyez sur la barre d'espacement. Un petit curseur intermittent apparaîtra sur l'écran. (Il peut être déplacé à l'aide des touches curseurs)
- 4 Placez la pointe du crayon à l'emplacement de la deuxième ligne, et appuyez à nouveau sur la barre d'espacement.
- 5 Appuyez encore une fois sur la barre d'espacement et la ligne sera dessinée sur l'écran entre les deux derniers points.

Vous pouvez recommencer cette opération autant de fois que vous le désirez.

Pour effacer la dernière ligne, appuyez sur la touche [DEL].

Pour quitter l'option BANDE, appuyez deux fois sur la touche **TENTERI.** 

#### **RAYONS**

Cette option vous permet de dessiner un nombre de lignes partant du même point.

- 1 Sélectionnez l'option RAYONS.
- 2 Placez la pointe du crayon sur l'écran, à la position d'où le8 rayons partiront.
- 3 Appuyez sur la barre d'espacement. Un petit curseur intermittent apparaîtra sur l'écran. (Il peut être déplacé à l'aide des touches curseurs).
- Placez la pointe du crayon où vous désirez que se termine  $\mathbf{\Lambda}$ le rayon, puis pressez à nouveau la barre d'espacement.
- Appuvez sur la barre d'espacement encore une fois et le  $\overline{5}$ ravon sera formé sur l'écran, à la position désirée.

Vous pouvez appuver sur la barre d'espacement et recommencer cet exercice autant de fois que vous voulez.

Pour effacer le dernier rayon dessiné, appuyez sur la touche [-DEL1.

Pour quitter l'option RAYONS, appuyez deux fois sur la touche [ENTER].

#### **TRIANGLE**

- Sélectionnez l'option TRIANGLE.  $\mathbf{1}$
- Placez la pointe du cravon sur l'écran, où le premier coin  $\overline{2}$ du triangle doit être dessiné.
- Appuyez sur la barre d'espacement. Un petit curseur 3 intermittent apparaîtra sur l'écran. (il peut être déplacé à l'aide des touches curseurs).
- $\overline{4}$ Recommencez les instructions 2 et 3 pour les deuxième et troisième coins
- $5$ Appuyez sur la barre d'espacement et le triangle sera dessiné sur l'écran, à la position désirée.

Vous pouvez recommencer cette opération autant de fois que vous le désirez

Pour effacer le dernier triangle dessiné, appuyez sur la touche [DEL].

Pour quitter l'option TRIANGLE, pressez deux fois la touche **[ENTER].** 

# MENU No 2

Cette option vous permet de passer au Menu 2.

#### Les options offertes par le Menu 2....

#### **TEXTE**

Cette option vous permet d'insérer un texte sur l'écran.

- Sélectionnez l'option TEXTE.  $1$
- $\overline{2}$ Le curseur texte apparaîtra en haut à gauche de l'écran, et peut être déplacé à l'aide des touches curseurs.
- 3 Placez le curseur où vous désirez que votre texte commence
- 4 Tapez le texte au clavier.

Vous pouvez recommencer les instructions 3 et 4 autant de fois qu'il est nécessaire.

Pour effacer le dernier mot affiché, appuyez sur la touche [-DEL1.

Pour quitter l'option TEXTE, appuyez sur la touche [ENTER].

# **COPIE**

Cette option vous permet de copier d'une partie de l'écran à une autre.

- $\mathbf{1}$ Sélectionnez l'option COPIE.
- $\Omega$ Placez la pointe du crayon à gauche, sous la partie à copier.
- 3 Appuyez sur la barre d'espacement. Une petit curseur intermittent apparaîtra sur l'écran. (Il peut être déplacé à l'aide des touches curseurs).
- 4 Placez la pointe du crayon à droite au dessus de la partie à copier.
- Appuyez sur la barre d'espacement. Une petit curseur  $\overline{5}$ intermittent apparaîtra. (Il peut être déplacé à l'aide des touches curseurs).
- Appuyez sur la barre d'espacement. La couleur de la  $6\phantom{.}6$ bordure deviendra rouge.
- Placez la pointe du crayon en bas à gauche de la partie de  $7^{\circ}$ l'écran où vous désirez voir apparaître la copie.
- Appuyez sur la barre d'espacement. Un petit curseur  $\overline{R}$ intermittent apparaîtra.
- Appuvez à nouveau sur la barre d'espacement, la bordure 9 deviendra jaune et vous verrez la copie apparaître sur l'écran à l'endroit demandé. La couleur du papier (le fond) sera ignoré.
- 10 Vous pouvez appuver sur la barre d'espacement et recommencer cet exercice autant de fois que vous le désirez
- 11 Pour quitter l'option COPIE, pressez deux fois la touche **IENTERI.**

#### **T.A LOUPE**

Cette option vous permet de sélectionner le facteur grossissant, utilisé avec l'option COPIE.

- Selectionnez l'option LOUPE.  $\mathbf{1}$
- Sélectionnez le facteur grossissant désiré.  $2^{\circ}$

# **NOUVEL ECRAN**

Cette option vous permet d'effacer l'écran et de le remettre à la couleur de papier courant.

- Sélectionnez l'option NOUVEL ECRAN.  $-1$
- 2 Confirmez que vous désirez vraiment commencer un nouvel écran, en répondant OUI.

#### **PAPIER**

Cette option vous permet de sélectionner la couleur du fond (papier) d'un nouvel écran (avec l'option NOUVEL ECRAN).

- Sélectionnez l'option PAPIER.  $1$
- Sélectionnez la couleur du papier en plaçant la pointe du  $\overline{2}$ cravon sur le curseur blanc se trouvant à droite des couleurs.

# **ZOOM**

Cette option vous permet de 'faire un zoom' sur une partie de  $1'$ *beran* 

- Sélectionnez l'option ZOOM.  $\mathbf{1}$
- Placez la pointe du crayon en bas à gauche de la partie à  $\overline{2}$ 'zoomer'
- Appuvez sur la barre d'espacement. Un carré apparaîtra 3 entourant la partie à 'zoomer'. (Le carré peut être déplacé à l'aide des touches curseurs)
- Appuyez sur la barre d'espacement. La couleur de la  $\overline{4}$ bordure deviendra jaune et le 'zoom' commencera.
- Après une petite pause, la partie 'zoomée' apparaîtra sur  $5\overline{ }$ l'écran
- Un curseur intermittent apparaîtra en haut à gauche de  $6$ l'écran. il peut être déplacé à l'aide des touches curseurs.
- Pour TRACER ou EFFACER la partie se trouvant sous le  $7\overline{ }$ curseur, appuyez sur la touche [COPY].
- Pour passer de TRACER à EFFACER, appuyez sur la 8 touche [DEL].
- $\overline{9}$ Quand vous aurez fini de tracer ou d'effacer, appuyez sur la barre d'espacement. La couleur de la bordure deviendra jaune, et l'affichage redeviendra de taille normale.
- 10 Vous pouvez recommencer les instructions de 3 à 10 autant de fois que vous le désirez.
- 11 Pour quitter l'option ZOOM, appuyez deux fois sur la touche **[ENTER]**.

# **IMPRIMER**

Cette option vous permet d'imprimer ce qui est affiché sur l'écran (texte, dessins etc.) sur l'imprimante DMP-1 AMSTRAD (qui permet l'impression graphique). Aucune autre marque d'imprimante ne peut être utilisée. Vous noterez que l'affichage est imprimé en oblique pour assurer que ce qui est imprimé correspond bien à ce qu'affiche l'écran. Les parties de l'écran correspondantes au Papier 0 ne sont pas imprimées.

- 1 Sélectionnez l'option IMPRIMER.
- Sélectionnez la taille d'impression désirée. Choisissez  $2<sup>1</sup>$ LARGE ou PETIT pour une sortie bien proportionnée; et HAUTEUR\*2 ou LARGEUR\*2 pour une sortie en double hauteur ou double largeur.

NOTEZ: si vous n'avez pas branché votre imprimante sur l'ordinateur, il vous sera impossible de quitter le programme avec la touche [ESC] - vérifiez que votre imprimante est branchée et allumée.

- Pour interrompre l'impression, gardez appuyée la barre 3 d'espacement jusqu'à ce que l'impression s'arrête.
- 4 Pour quitter l'option IMPRIMER, sélectionnez RETOUR du menu des options d'impression.

# **SAUVEGARDER**

Cette option vous permet de sauvegarder l'écran utilisé sur cassette ou disquette.

- 1 'Sélectionnez l'option SAUVER.
- Confirmez que vous désirez vraiment sauvegarder l'écran  $2^{\circ}$ en sélectionnant OUI
- 3 Sélectionnez DISQUETTE ou CASSETTE. (ne pas sélectionner la disquette si vous utilisez un CPC464 sans l'unité de disquette DDI-1).
- $\overline{4}$ Si vous avez sélectionné CASSETTE, appuvez sur **RECORD** et PLAY du lecteur de cassette.
- $5^{\circ}$ Entrez sur l'écran le nom du dossier à sauvegarder. Si le dossier est sauvegardé sur disquette, assurez vous que son nom est conforme aux standards d'AMSDOS.
- Si vous sélectionnez CASSETTE, vous aurez l'option de 6 sauvegarder à vitesse accélérée (SPEED WRITE 1). pour cela sélectionnez OUI, à vitesse normale, NON.

NOTEZ: l'écran est sauvegardé (sur cassette ou disquette) de la facon suivante:

- (i) Le dossier de données est ouvert (le nom choisi plus le suffixe . DAT.
- (ii) L'écran est sauvegardé en mode actuel.
- (iii)Les couleurs de stylo actuelles de 0 à 15 sont sauvegardées.
- (iv) La couleur actuelle du papier est sauvegardée.
- (v) Le dossier de données est fermé et un écran de fichier de vidage est ouvert (le nom choisi plus le suffixe. SRN).
- (vi) La mémoire d'écran est sauvegardée comme un fichier en code binaire.

Les programmes de sauvegarde et de chargement se trouvent entre les lignes 11000 et 11290 du programme fournit.

#### **CHARGER**

Cette option vous permet de charger un écran d'une cassette ou disquette.

- Sélectionnez l'option CHARGER.  $1$
- Confirmez que vous voulez vraiment charger un écran en  $\overline{2}$ sélectionnant OUI
- 3 Sélectionnez DISQUETTE ou CASSETTE (ne pas sélectionner la disquette si vous utilisez un CPC464 sans l'unité de disquette DDI-1).
- $\overline{4}$ Si vous avez sélectionné CASSETTE, appuyez sur PLAY du lecteur de cassette.
- Entrez le nom du fichier de l'écran à charger.  $5^{\circ}$

#### **RETOURNER**

Cette option vous permet de retourner au menu d'ouverture.

- 1 Sélectionnez l'option RETOUR.
- Confirmez que vous voulez vraiment retourner au menu  $\overline{2}$ d'ouverture, en sélectionnant OUI.

NOTEZ: l'option RETOUR effacera l'écran actuel.

#### L'utilisation de disquettes...

Pour convertir ce programme d'une cassette à une disquette:

- Indiquez à l'ordinateur qu'il doit exploiter sur cassette.  $1$ en utilisant la commande | TAPE.
- Chargez le programme se trouvant sur la cassette.  $\overline{2}$
- Quand le programme est chargé, appuyez deux fois sur la  $\overline{3}$ touche [ESC].
- Indiquez à l'ordinateur qu'il doit exploiter sur disquette,  $\overline{4}$ en utilisant la commande | DISC.
- $5\overline{)}$ Tapez la commande GOTO 40000
- Le programme sera alors sauvegardé sur la disquette.  $6<sup>5</sup>$

# **Ouelques suggestions...**

Gardez la pointe de votre crayon propre. Pointez toujours le crayon directement à l'écran, en le tenant de la même facon qu'un stylo ordinaire. Il n'est pas nécessaire d'appuyer fort, un effleurement suffira.

Les instructions de l'usager et le logiciel © Copyright 1985 AMSOFT. AMSTRAD Consumer Electronics plc et Trojan Products.

AMSTRAD est une marque déposée d'AMSTRAD Consumer Electronics plc. L'emploi de la marque ou du nom AMSTRAD sans autorisation préalable est strictement interdit.

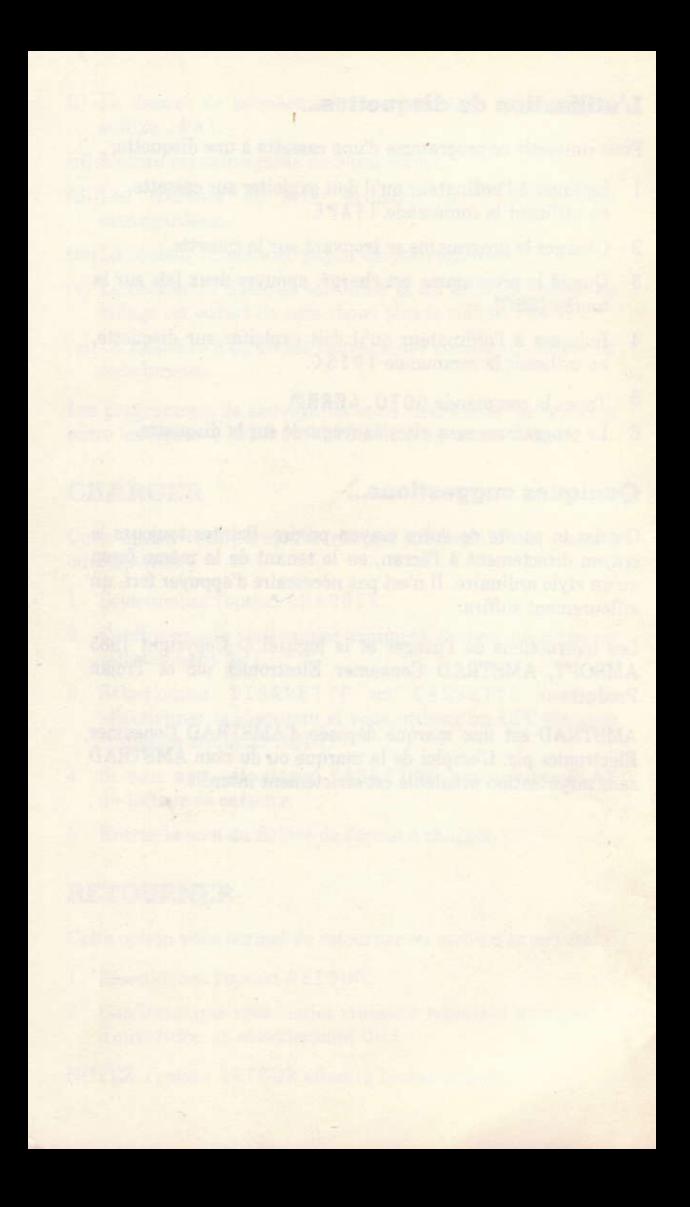